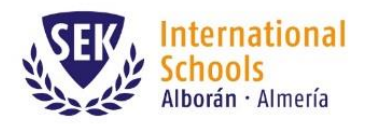

 $T + 34950497273$ sek-alboran@sek.es www.sek.es

#### **SEK-Alborán International School**

## Correo de bienvenida a ManageBac

En las próximas horas usted recibirá en su cuenta de correo un mensaje como el que le adjuntamos a continuación. El asunto del mensaje es el siguiente:

[Colegio Internacional Sek Alborán] Welcome to ManageBac!

Por favor, revise la carpeta de SPAM o de Correo no deseado por si el mensaje llega a esas carpetas. En las cuentas de Gmail suele llegar a la pestaña de Notificaciones.

El mensaje (en Inglés) contiene información para acceder por primera vez a ManageBac y crear su contraseña.

Tan solo tiene que hacer click en el enlace que le mostramos en la siguiente imagen:

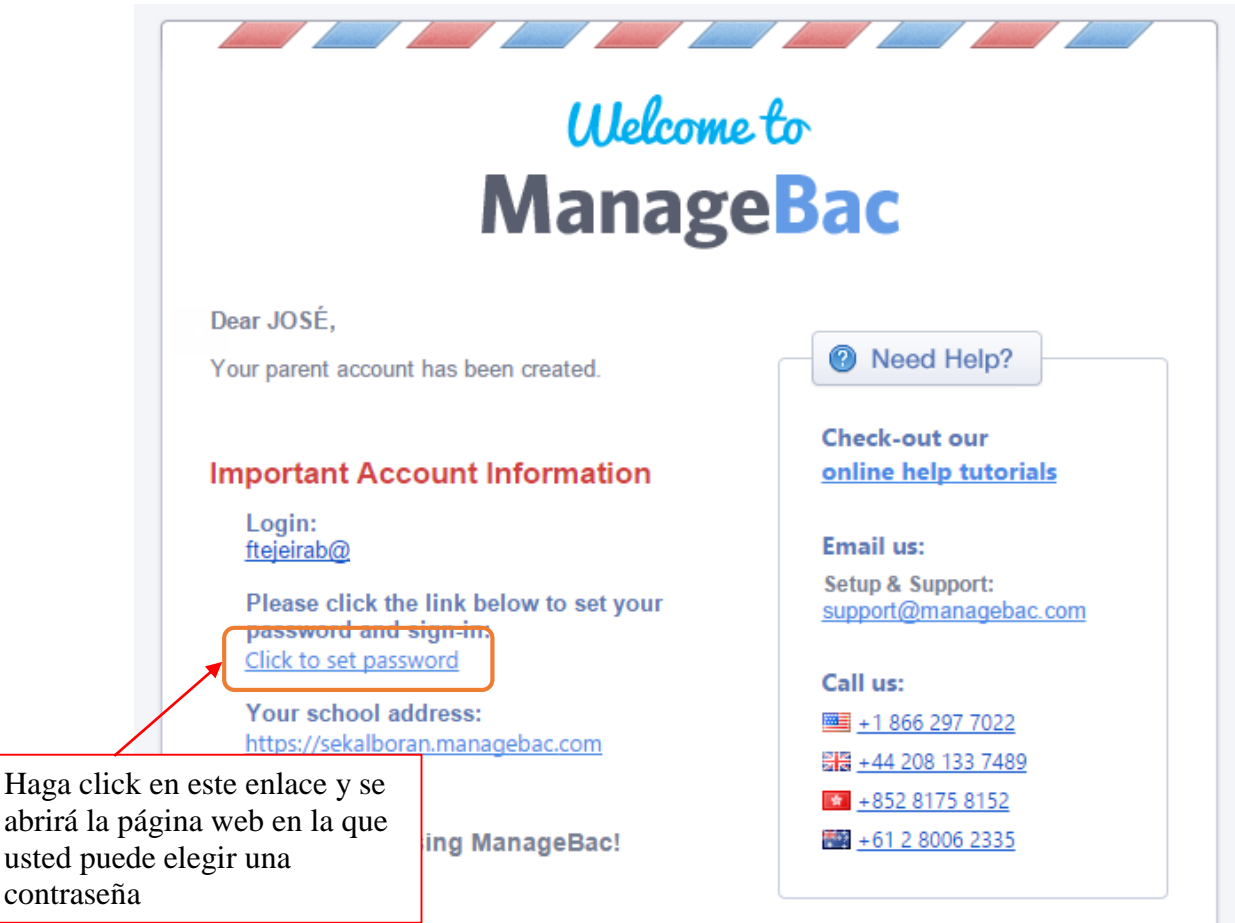

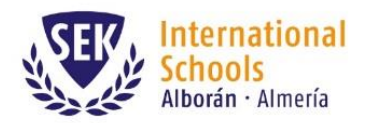

#### En esta pantalla usted puede elegir su contraseña:

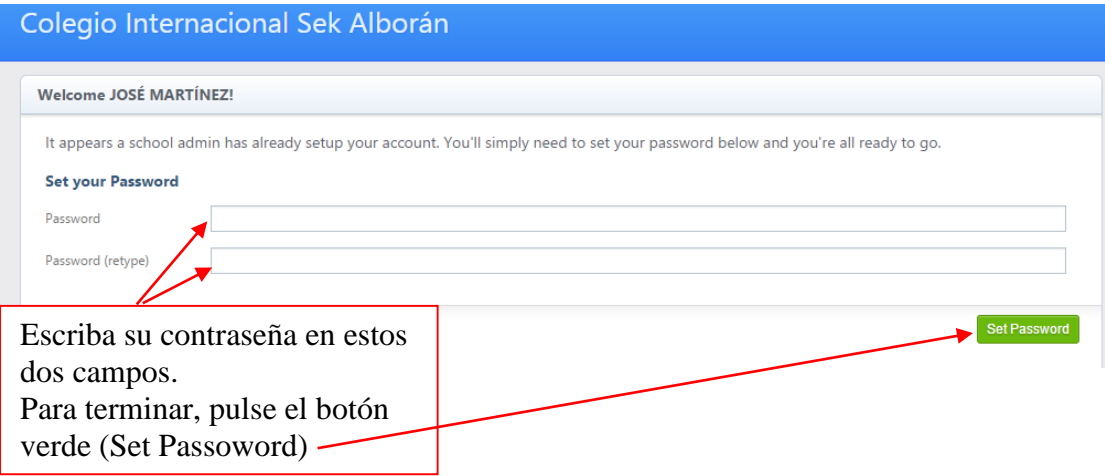

Cuando pulse el botón verde el sistema le dirigirá a la pantalla de inicio de ManageBac.

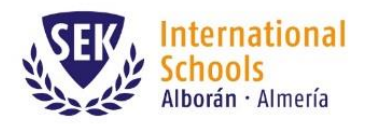

Barlovento, s/n Urb. Almerimar El Ejido. 04711 Almería  $T + 34950497273$ <br>sek-alboran@sek.es www.sek.es

## Cómo acceder a ManageBac

Puede acceder a ManageBac desde el blog de SEK-Alborán: [http://www.alboran.blogsek.es](http://www.alboran.blogsek.es/)

En la columna de la derecha haga click en el icono de ManageBac, como se muestra en la siguiente imagen:

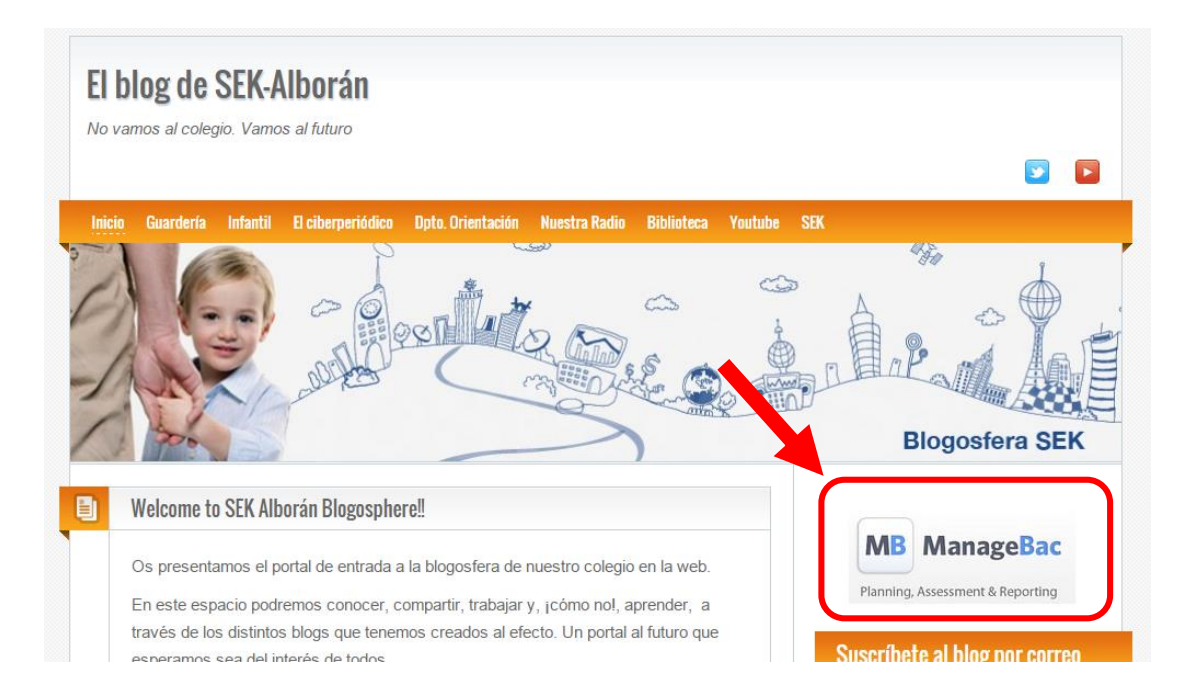

Su navegador le dirigirá a la pantalla de inicio, en la que debe introducir su dirección de correo y la contraseña que usted eligió al recibir el correo de bienvenida.

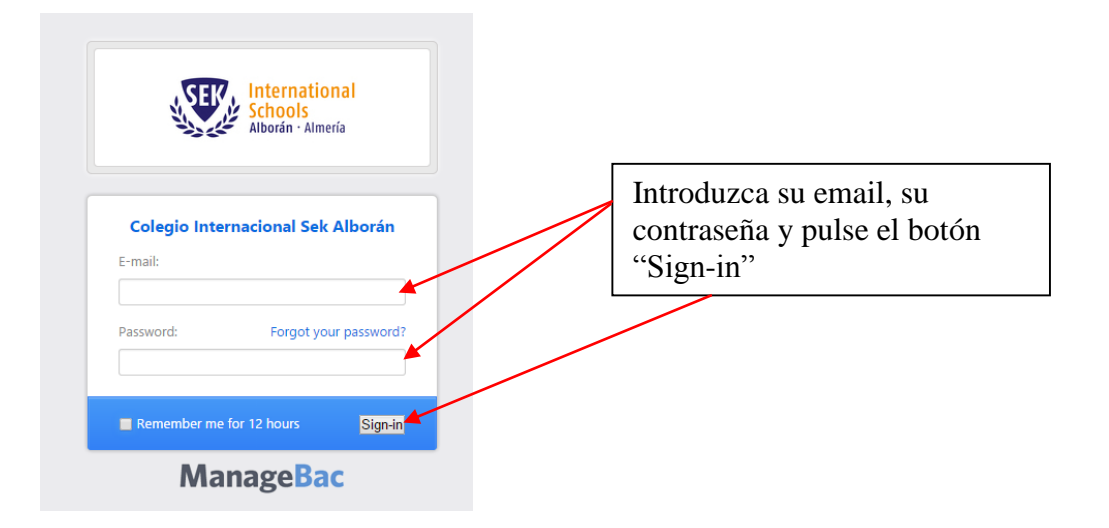

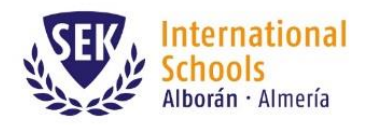

# Pantalla principal de ManageBac

En la pantalla principal de ManageBac se muestran las tareas, plazos y actividad de las asignaturas en las que está matriculado su hijo/hija:

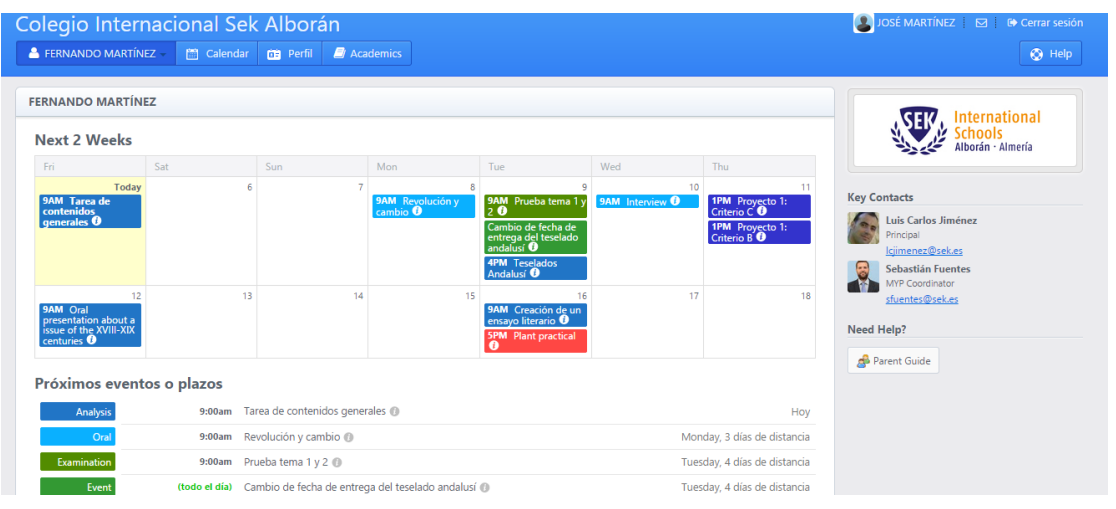

En el menú superior usted podrá realizar las siguientes acciones:

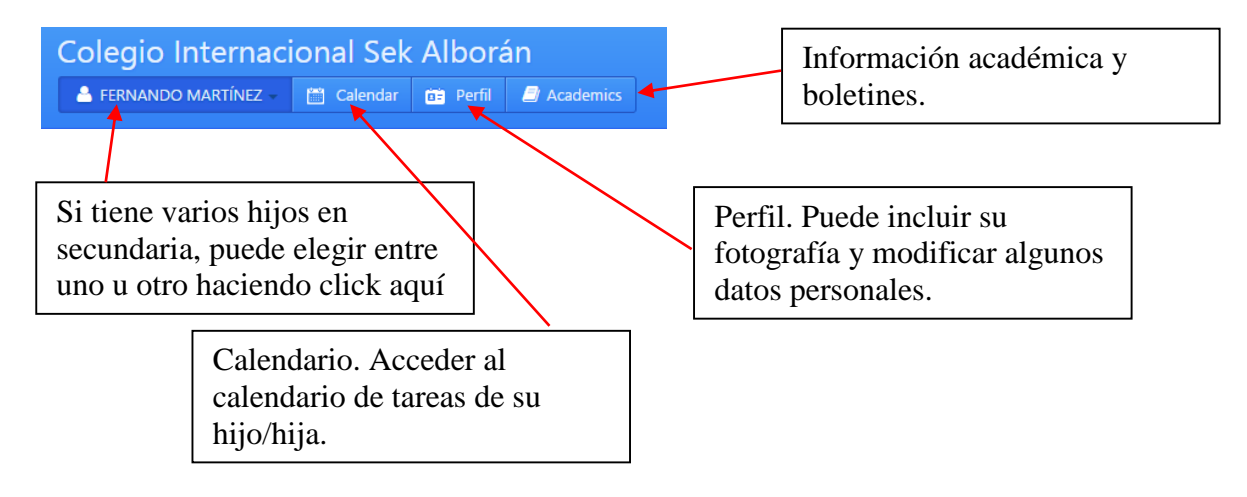

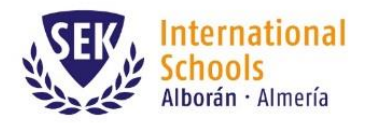

Barlovento, s/n Urb. Almerimar El Ejido. 04711 Almería

## Consultar los boletines

Se le avisará por correo cuando se publique un boletín de su hijo/hija. Puede consultar los boletines entrando en Academics y haciendo click en la pestaña Reports tal y como se indica en la imagen:

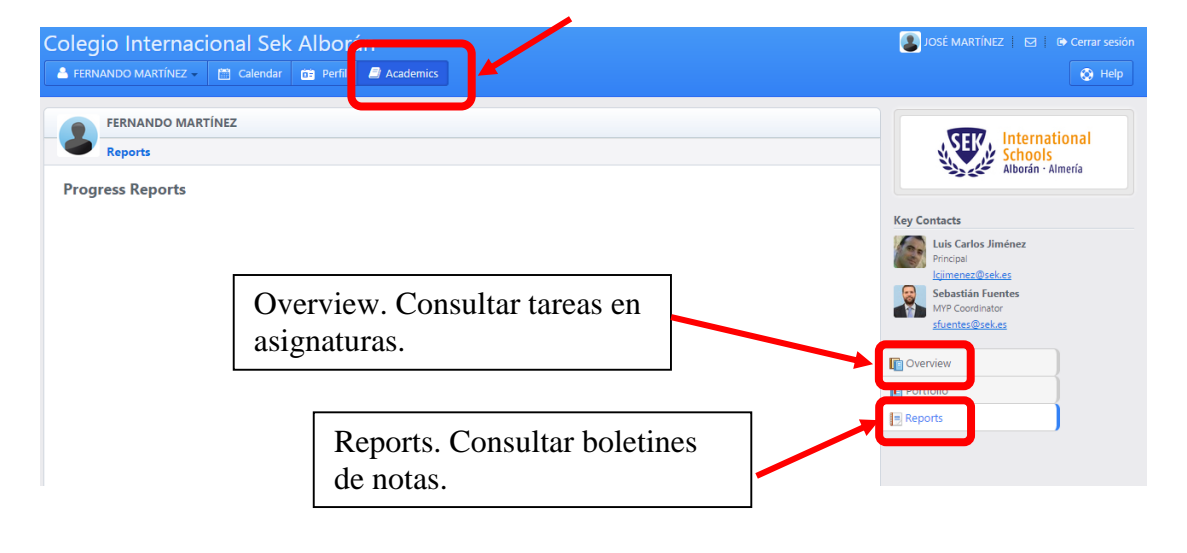

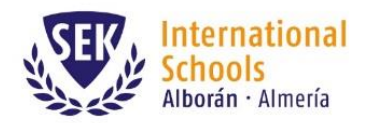

#### Consultar tareas y calificaciones en cada asignatura:

En la pestaña "Overview" usted puede consultar el progreso de su hijo/hija en cada asignatura. Haga click en el icono + o – de cada asignatura para mostrar u ocultar la información:

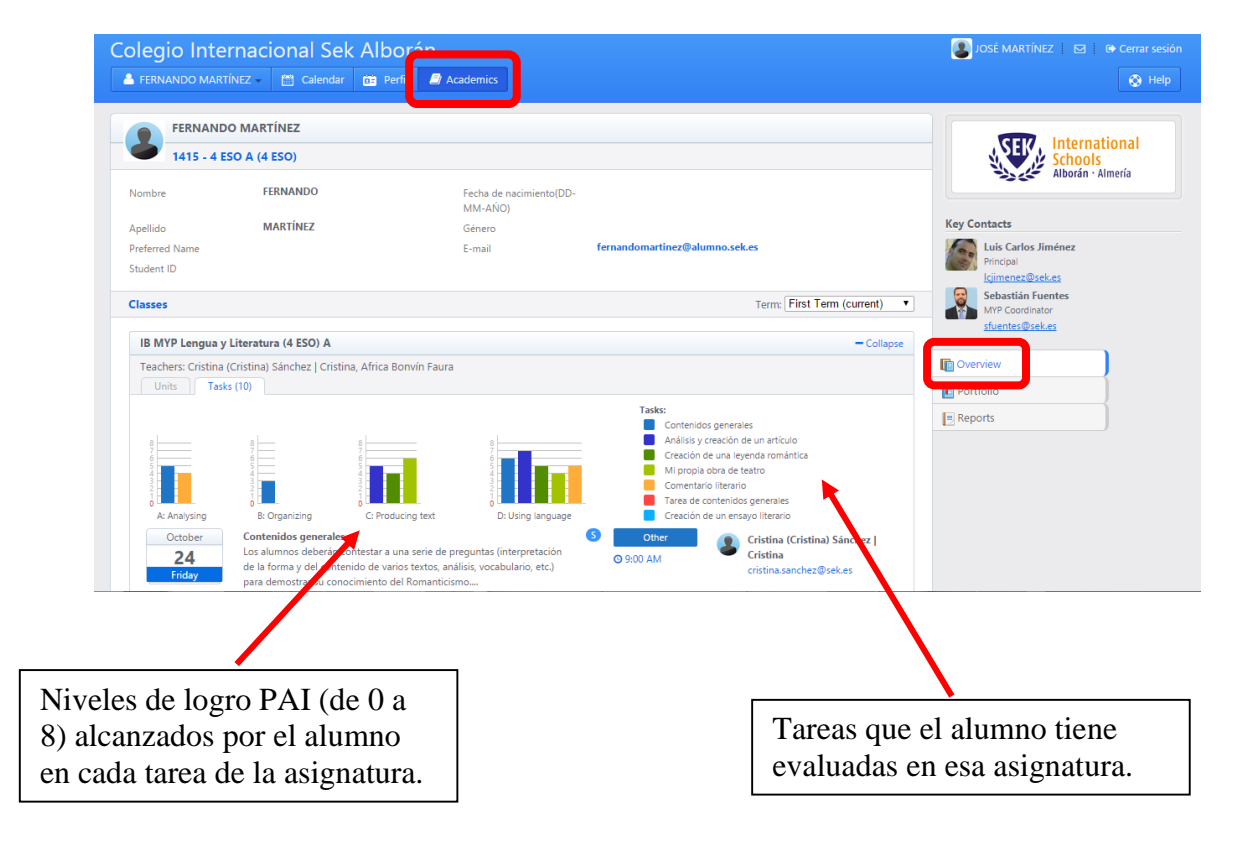